## **HOW TO PURCHASE A TEAS TRANSCRIPT**

ATI has made it possible for students to purchase a TEAS Transcript after your test date via the ATI Web site Online Store. Complete these steps to purchase a TEAS Transcript from either your student account or the ATI's Online Store.

- <span id="page-0-1"></span>[Purchase Directly from your Student Account](#page-0-0)
- $\triangleright$  [Purchase from the Online Store](#page-2-0)

## <span id="page-0-0"></span>**Purchase Directly from your Student Account**

To access your Student Account, sign on to www.atitesting.com with your account's Username and Password.

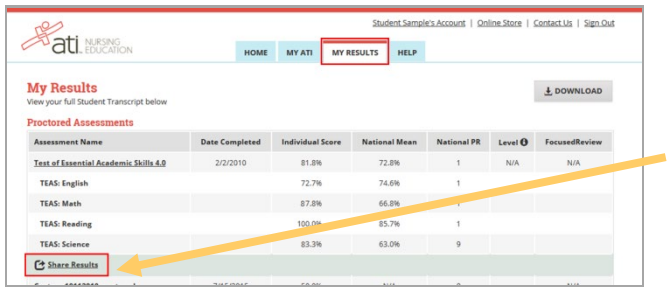

From the Student Home page, click the **MY RESULTS** tab to access your completed assessments and then locate your TEAS Assessment in the list.

Click the **Share Results** link located below your TEAS content area results.

Note that when you send a transcript to an institution, the institution name displays to the right of **Share Results**.

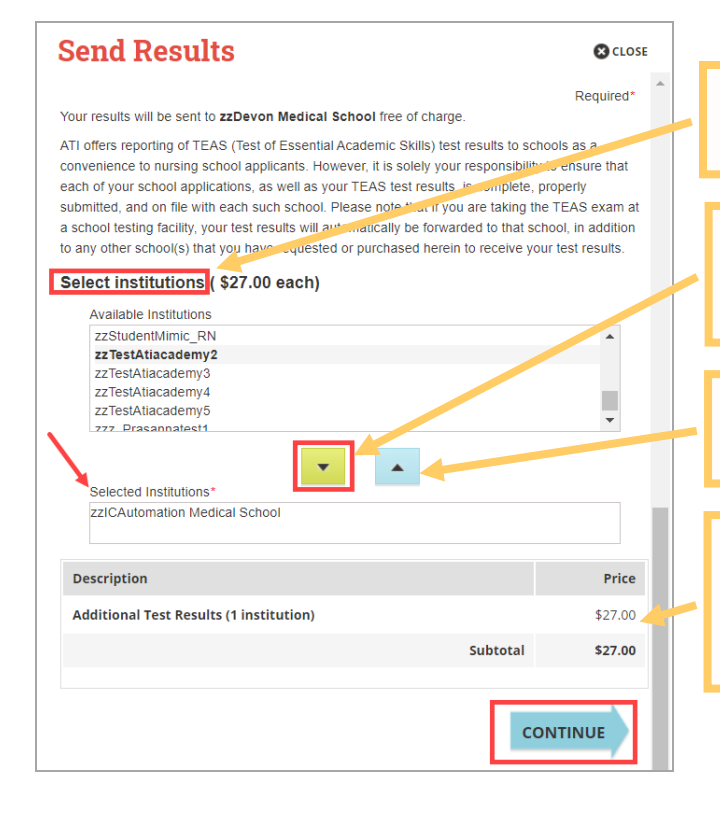

In this list, select the institution that is to receive your TEAS test results.

Click the down arrow to add the institution to the list of *Selected Institutions*. Select as many institutions as you want.

To remove an institution, select it from the *Selected Institutions* list and then click the up arrow.

The cost of sending your TEAS results to the institutions you selected displays in the *Description*.

After your selection is complete, click **CONTINUE**.

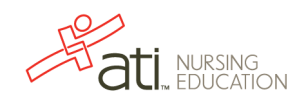

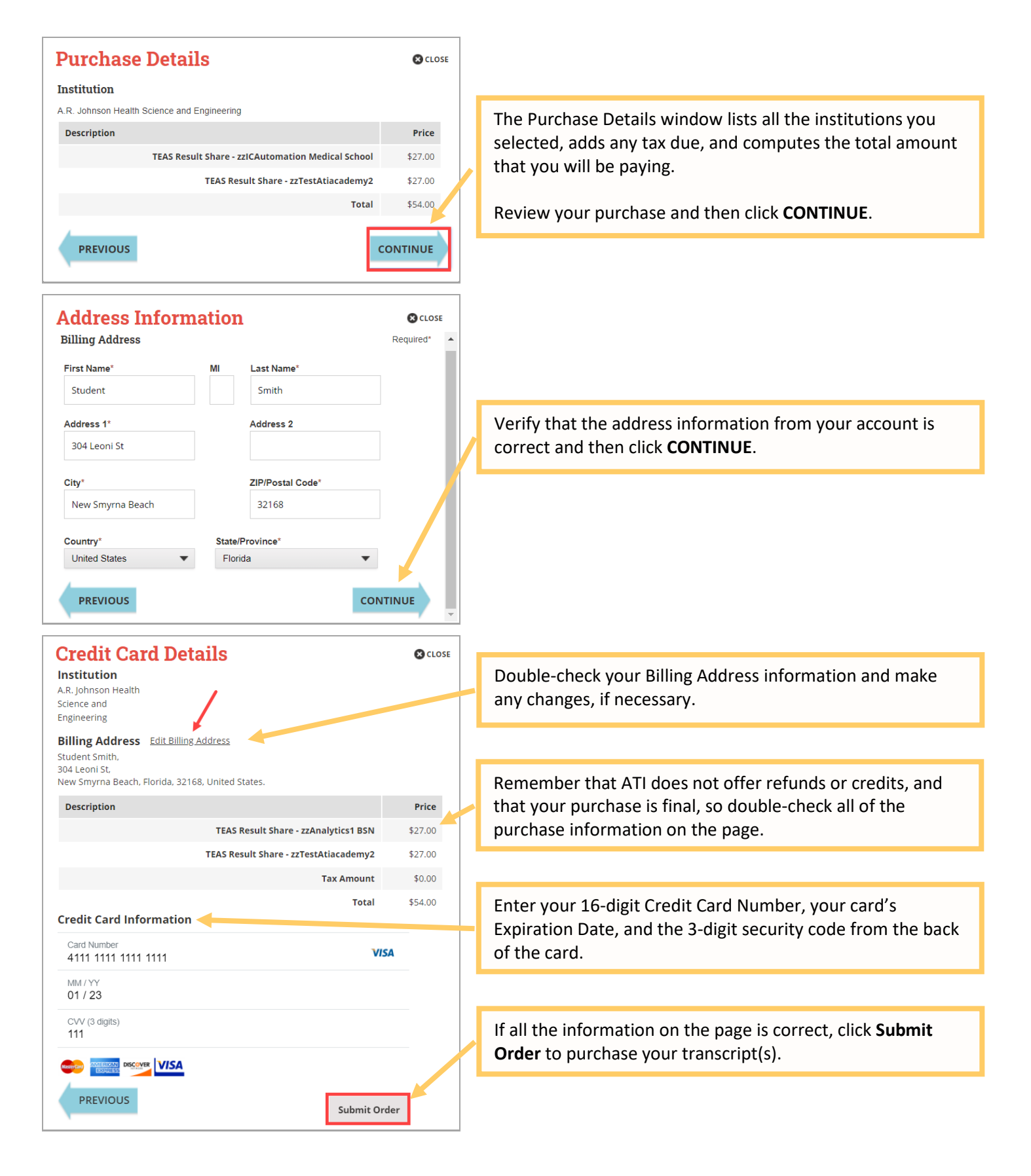

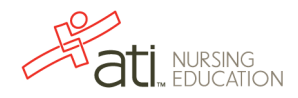

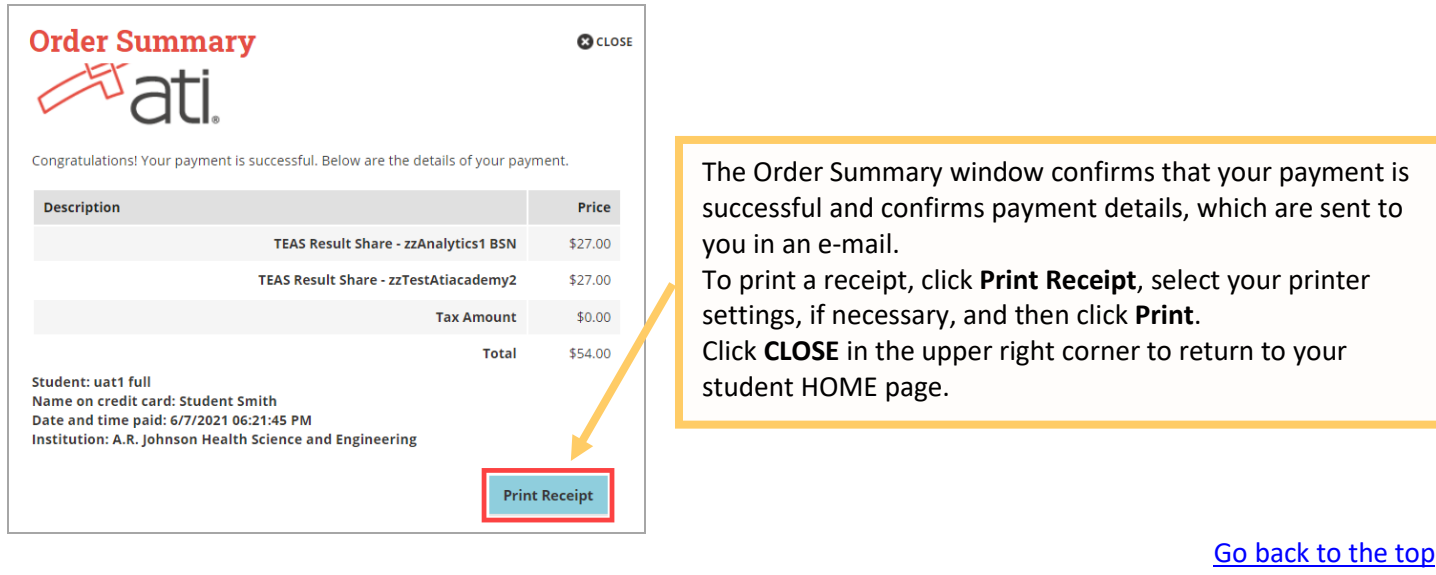

## <span id="page-2-0"></span>**Purchase from the Online Store**

To access the Online Store, first sign on to www.atitesting.com with your account's Username and Password.

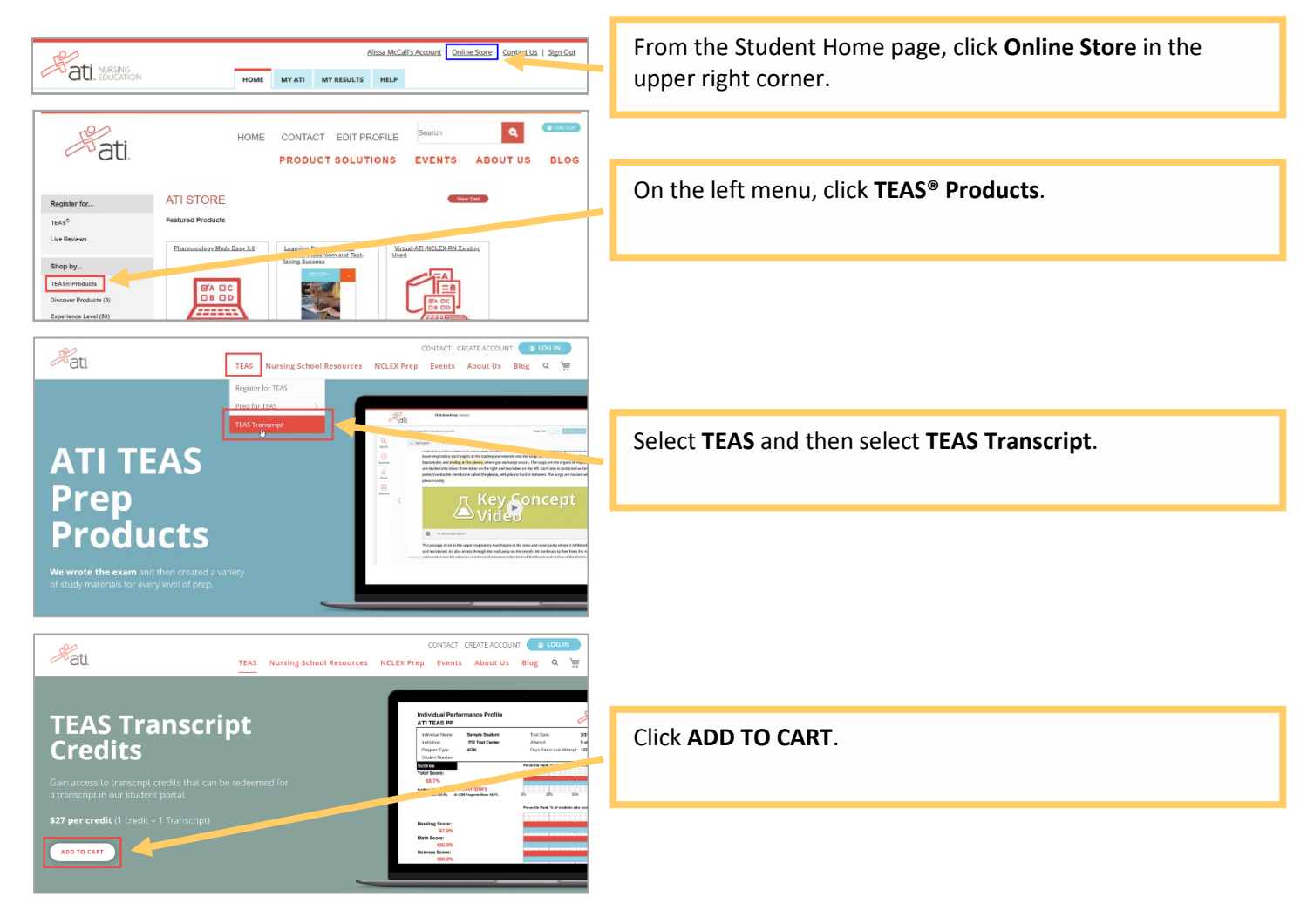

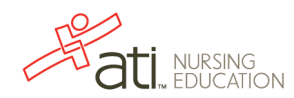

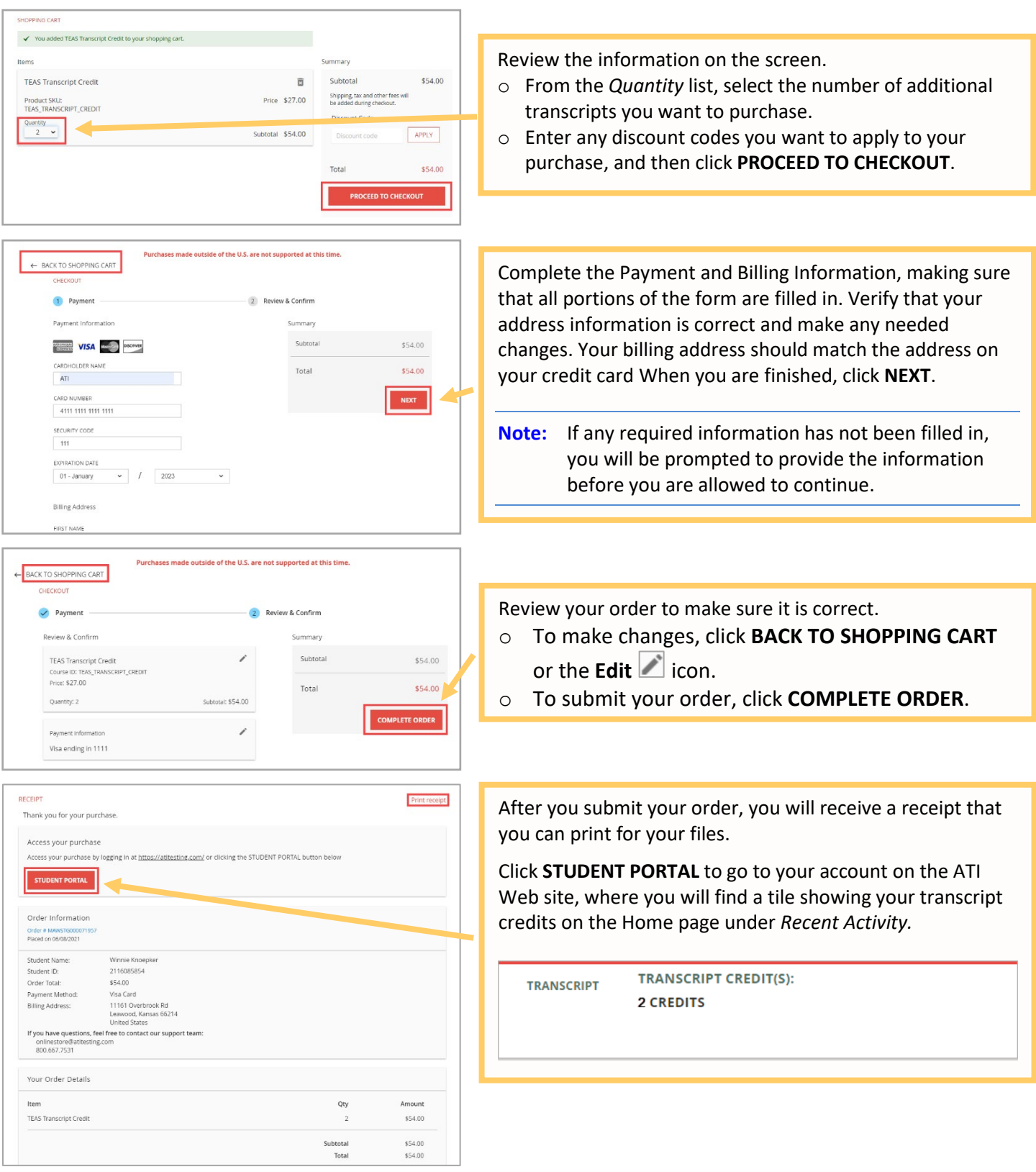

## [Go back to the top](#page-0-1)

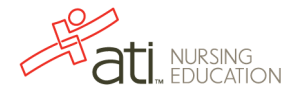